# **ABiSPhotostudio**

# Hintergrundbild positionieren und einpassen

# **HDEF Hintergrund definieren**

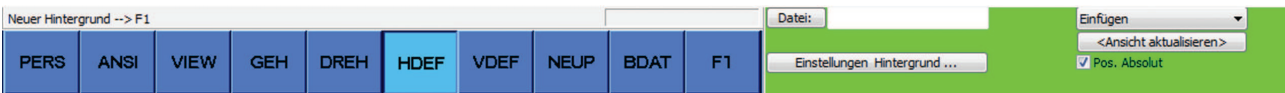

Im Menü TRAF / HDEF können Sie zu jeder Ansicht ein geeignetes Hintergrundbild wählen. Die Informationen über Name und Position der Hintergrundbilder werden mit jeder Ansicht mitgespeichert. Beim Wechsel der Ansicht wird das dazugehörige Hintergrundbild eingeblendet.

#### **Achtung:**

Bildschirm-Ansichten, die zuvor schon unter einem **Namen** abgespeichert sind, müssen explizit aktualisiert werden, um die Einstellungen nicht unbeabsichtigt zu überschreiben: Mit einem Klick auf den Button *<Ansicht aktualisieren>* oder unter

*Transformation – Namen - Neu* wird der geänderte Hintergrund abgespeichert.

Zur Auswahl bzw. Positionierung eines Hintergrundbildes stehen Ihnen in Abhängigkeit von der Aktion folgende Möglichkeiten zur Verfügung:

Im folgenden Abschnitt wird anhand eines Beispiels erklärt, wie man eigene Fotos im Hintergrund einer Perspektive positioniert.

Ergebnis soll eine optische Verschmelzung des eingelesenen Hintergrundes mit unserem gezeichnete 3D-Objektes, ohne die Verwendung einer Bildbearbeitungssoftware (z.B.: Adobe Photoshop) sein.

#### **1. Einfügen**

Um dies zu bewerkstelligen, sollten Sie **zwei** Parameter über ihr Foto wissen!

#### **> Standort der Aufnahme mit Blickrichtung**

Sie müssen wissen wo Sie das Foto aufgenommen haben, um dann in ABiSPlan 3D mit *PERS* oder *GEH* eine entsprechende Perspektive zu erzeugen. Bei der Aufnahme ist es wichtig die Blickrichtung / Kamera horizontal zu halten. Verwenden Sie am besten ein Stativ und merken sich die Blickrichtung.

#### **> Eine Objektgröße im Foto**

Da Brennweite, Seitverhältnisse und Bildgröße das Fotoergebnis bestimmen, müssen Sie eine reale Größe (Höhe oder Länge) eines Objektes in der Fotografie kennen. Das kann ein Baum, eine Straßenlaterne oder ein Gebäudesein, in unsere Beispiel wird es die Wandhöhe der bestehenden Scheune sein.

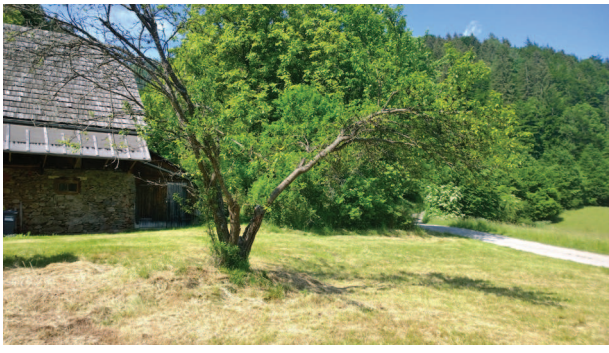

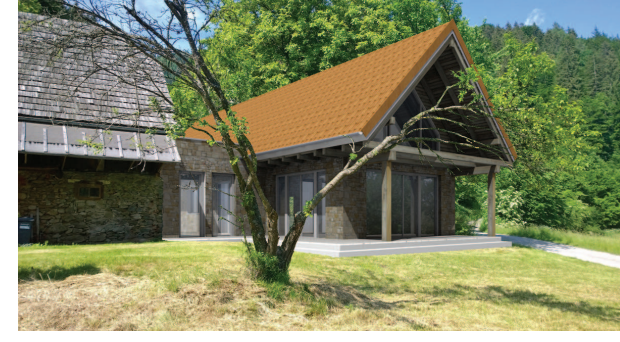

Hintergrundbild Endergebnis ohne Nachbearbeitung

#### **Einfügeposition:**

Hierbei stehen die Einfügeoptionen *Position Absolut* oder *Position nicht Absolut* zur Verfügung.

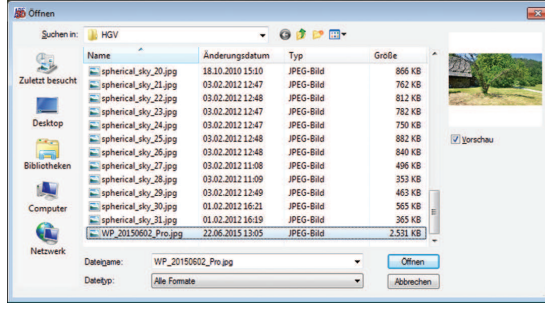

### **Position Absolut:**

**Bild bleibt auf seiner Einfügeposition auch wenn Sie die Zoomstufe wechseln oder das Zoom verschieben**

## **Position nicht Absolut:**

**Bild passt sich dem Bildschirmausschnitt immer an**

Wir verwenden in unserem Beispiel *Position Absolut.* Damit kann man das Hintergrundbild am besten mit dem Objekt in Bezug bringen.

Sie bestimmen im Verzeichnis *HGV* Ihr Pixel-Bild und bestätigen mit **<F1>.** Das gewählte Bild wird eingelesen und standardmäßig in der aktuellen Zoomstufe links unten positioniert.

Wir blenden uns nur die Bestandsmauern (rote Wand) der Scheune ein, und sehen das der Zoomausschnitt mit dem Hintergrundbild in Größe und Position nicht übereinstimmt.

#### **2. Einpassen**

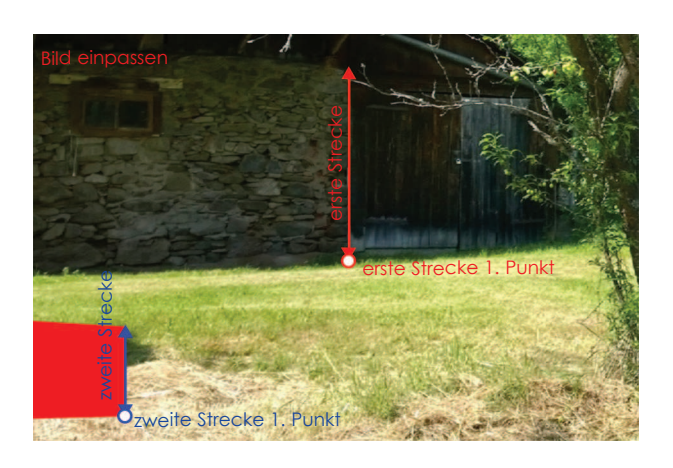

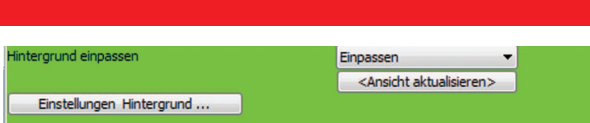

In den meisten Fällen wird die Auflösung des eingelesenen Hintergrundbildes nicht mit der Bildschirmauflösung übereinstimmen. Mit dem Punkt *Einpassen* werden durch Eingabe von **zwei Strecken** Position und Größe des Hintergrundbilds an die Modellperspektive angepasst:

Die *erste Strecke* definiert einen Bereich des Hintergrundbildes, die *zweite Strecke* bestimmt den entsprechenden Abschnitt im Modell (rote Wand).

Der Hintergrund wird vom **ersten Punkt** der *ersten Strecke* an den *ersten Punkt* der *zweiten Strecke* verschoben und im **Verhältnis** *Länge Strecke 2* / *Länge Strecke 1* skaliert.

Schließen Sie die Funktion mit *<F1>* ab und klicken auf *<Ansicht aktualisieren>* um das Hintergrundbild mit seiner neue Position und Skalierung der Bildschirmansicht (Pespektive zuzuweisen.

Wählen Sie mit den **Zoom**-Funktionen einen passenden Ausschnitt um das Hintergrundbild bestmöglich darzustellen.

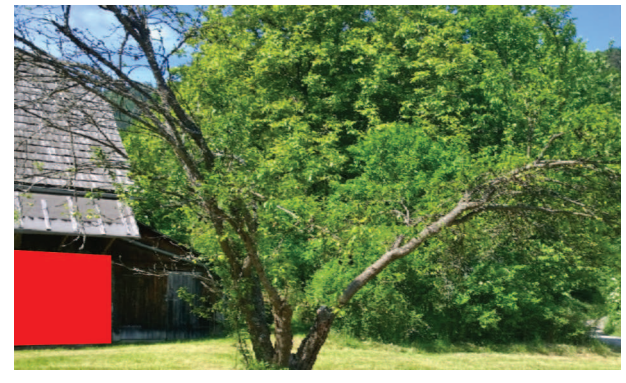

#### Bild eingepasst und verschoben Blickbereich mit Zoomfunktionen bestimmt

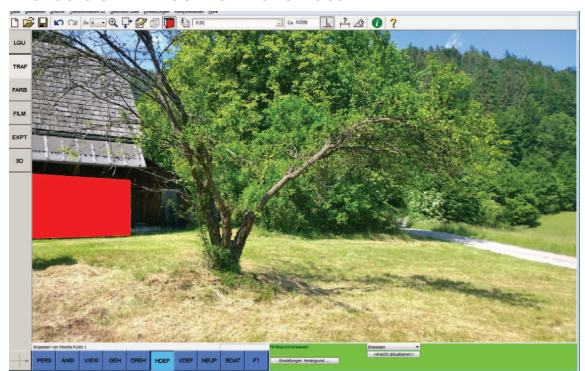

## **Hintergrund & Vordergrund**

## **Hintergrund: Datei / Ergebnis**

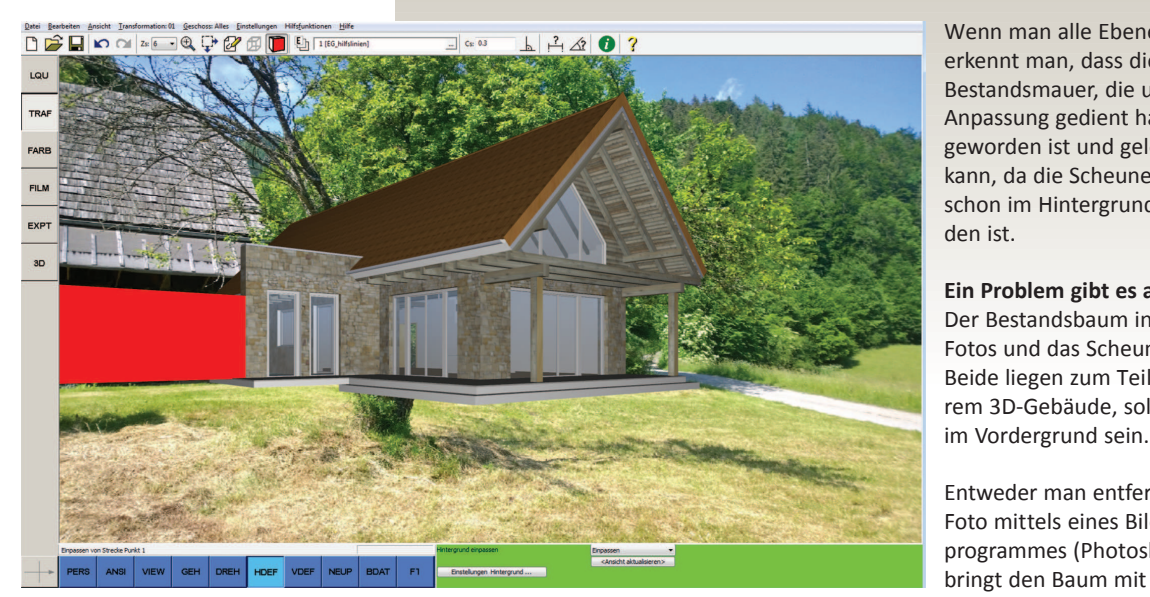

Wenn man alle Ebenen einblendet erkennt man, dass die rote Bestandsmauer, die uns für die Anpassung gedient hat, überflüssig geworden ist und gelöscht werden kann, da die Scheunenmauer ja schon im Hintergrundbild vorhanden ist.

**Ein Problem gibt es aber noch!** Der Bestandsbaum in der Mitte des Fotos und das Scheunenvordach. Beide liegen zum Teil hinter unserem 3D-Gebäude, sollten aber

Entweder man entfernt sie aus dem Foto mittels eines Bildbearbeitungsprogrammes (Photoshop), oder bringt den Baum mit dem Menüpunkt *HDEV* wieder in den Vordergrund.

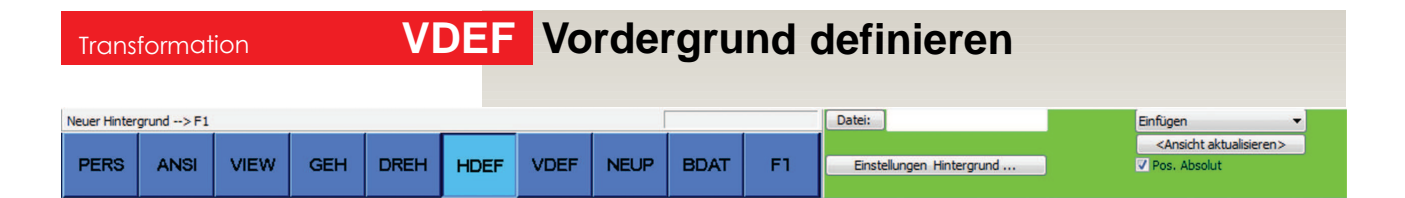

Durch die Eingabe von Polygonzügen können Teile von gerechneten Bildern ausgeschnitten werden; d.h. es werden jene Regionen eingegeben, in denen der Hintergrund das gerechnete Bild überdeckt; innerhalb der eingegebenen Polygonzüge wird der Hintergrund zum Vordergrund.

Sie können zu jeder Ansicht den passenden Vordergrund ausschneiden. Der Vordergrund bezieht sich wie der eingestellte Hintergrund auf die aktuelle Ansicht. Die Vordergrundinformationen werden mit jeder Ansicht mitgespeichert. Beim Wechsel der Ansicht wird der dazugehörige Vordergrund geladen.

### **Achtung:**

Wie beim Hintergrundbild müssen Bildschirm-Ansichten, die unter einem **Namen** abgespeichert sind, explizit aktualisiert werden, um die Einstellungen nicht unbeabsichtigt zu überschreiben: Mit einem Klick auf den Button *<Ansicht aktualisieren>* oder unter

*Transformation – Namen - Neu* wird der geänderte Vordergrund abgespeichert.

#### **Werkzeuge:**

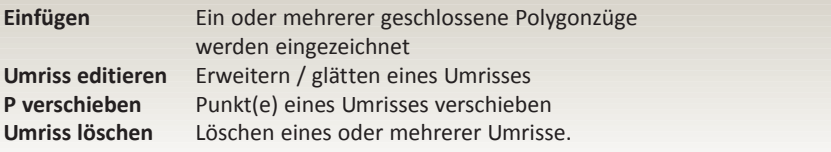

## **Hintergrund & Vordergrund**

## **<sup>&</sup>gt; Umriss einfügen**

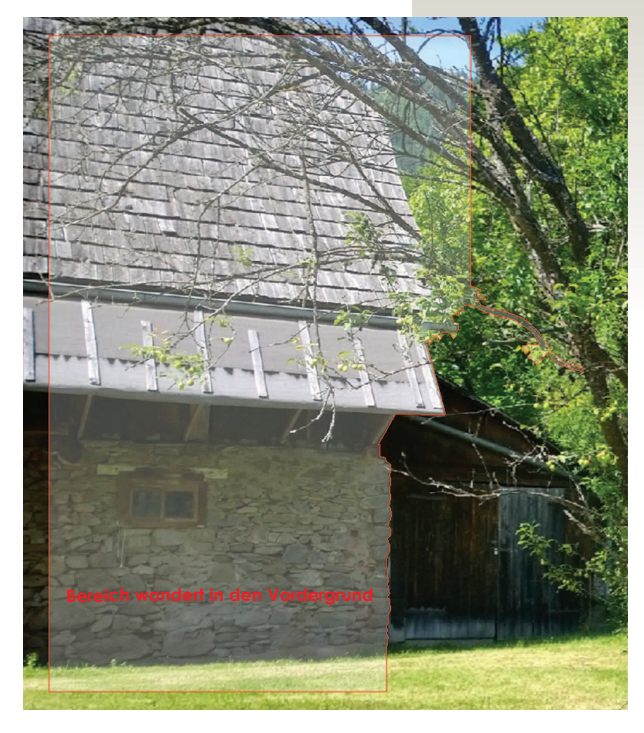

Hierfür blendet man sich am besten alle Ebenen aus, um bei der Eingabe des Polygonzuges das Hintergrundbild zu erkennen.

Da wir das Hintergrundbild mit *Position Absolut* eingelesen haben, können wir uns auf die zu bearbeitenden Bildschirmausschnitte zoomen.

Alle Objekte die sich innerhalb dieses Polygonzuges befinden werden in der Renderdarstellung und Raytracingberechnung nicht Dargestellt und der Hintergrund wandert in den Vordergrund.

Versuchen Sie mehrerer Bereiche einzuzeichnen und nicht einen ganz großen Polygonzug. Mit den Werkzeuge:

- > Umriss editieren
- > Punkte verschieben
- > Umriss löschen

lassen sich die gezeichneten Polygonlinien bearbeiten.

**Vergessen Sie nicht mit einem Klick auf den Button** *<Ansicht aktualisieren>* **Ihre Arbeit der Bildschirmansicht zuzuweisen und abzuspeichern!**

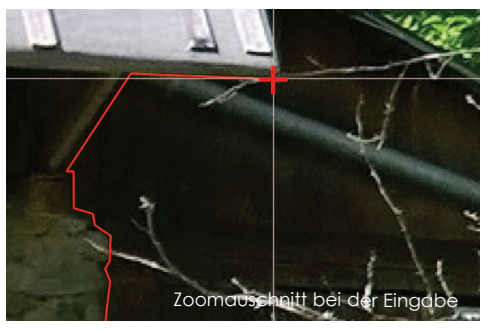

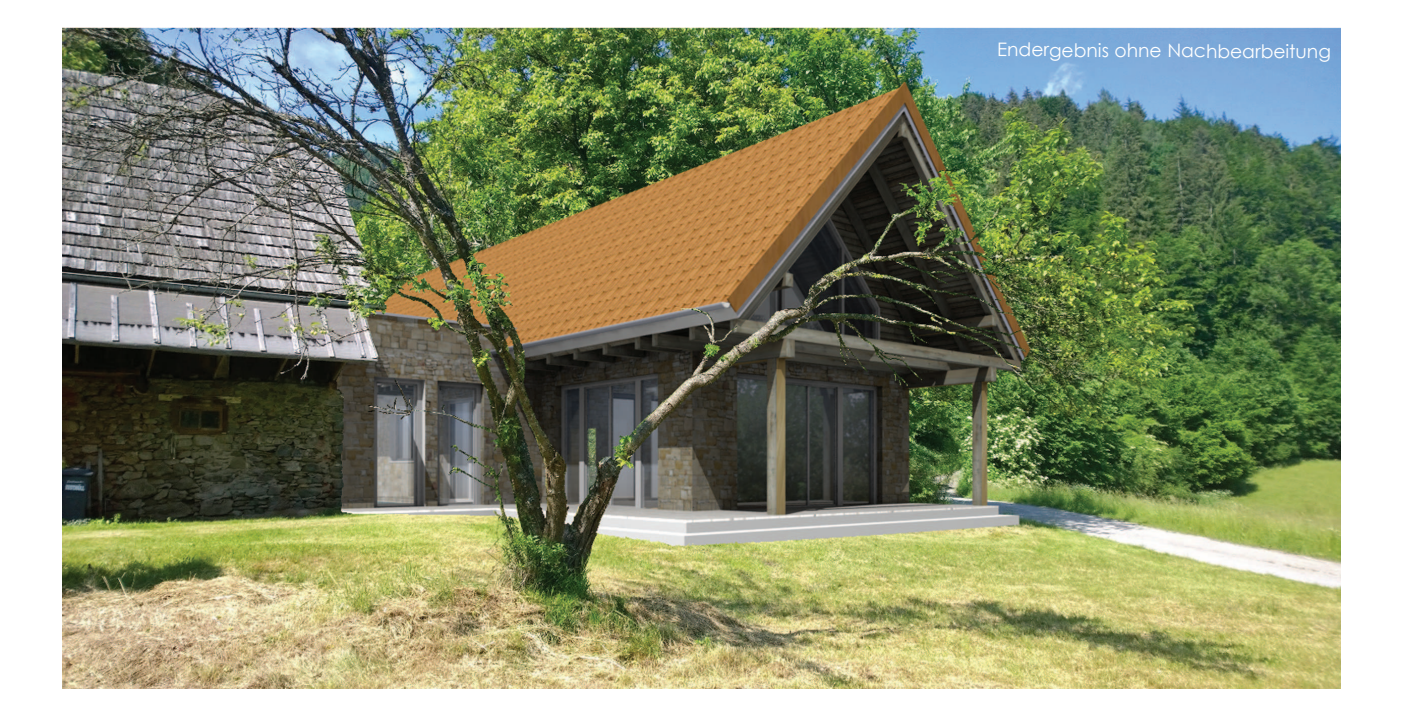